- 1. To power on / off, hold the power button from the right hand side for a few seconds.
- 2. Swipe the screen to unlock
- 3. Main Menu screen:

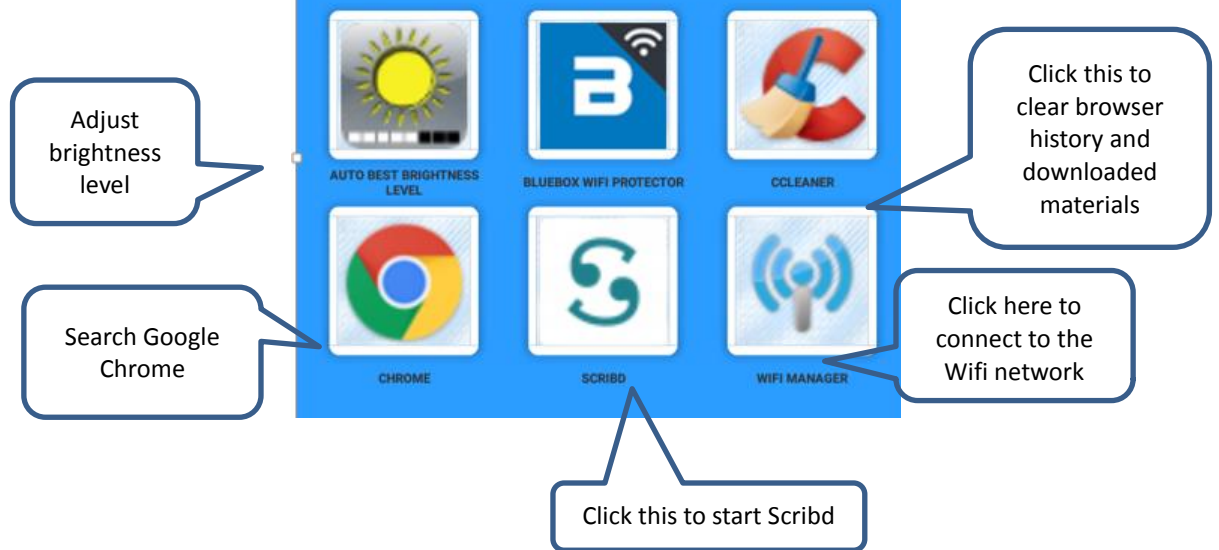

## **Get Started in Scribd**

- 1. Tap  $\begin{array}{|c|c|c|c|c|} \hline \textbf{0} & \textbf{1} & \textbf{1$
- 2. Tap  $\bigcirc$  icon at the bottom to browse the subject categories, or tap  $\bigcirc$  to search for a particular title
- 3. Select a book and tap the "Start Reading" icon for previewing.
- 4. Each book can be previewed for certain pages. When previewing is ended, you will be asked to confirm using one credit to download the whole book, see below example:  $\Box$  $0.96$  m/s  $10.96$

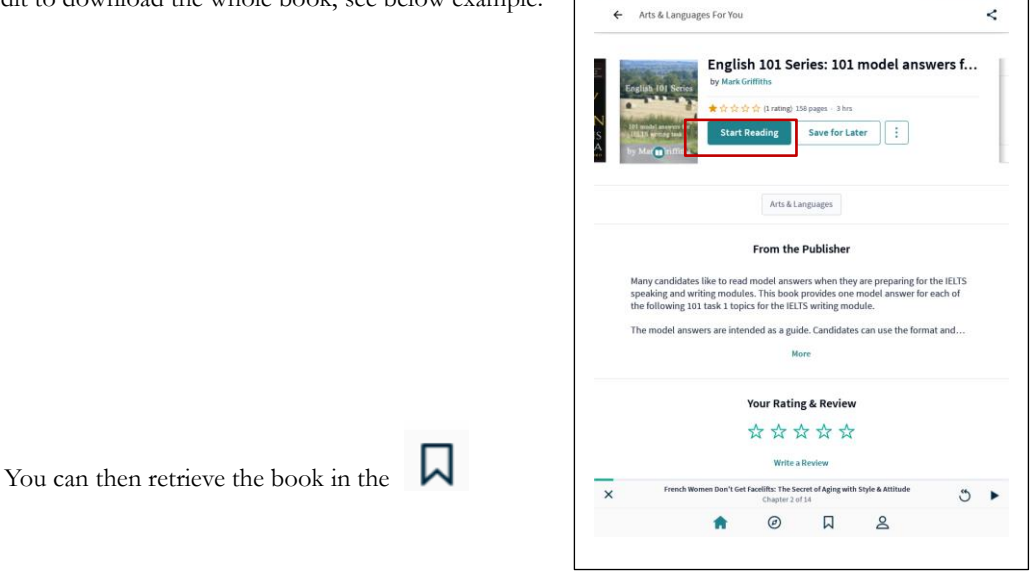

5. Return to the previous page, tap  $\leftarrow$  at the top

## **Download the e-book and read it offline**

1. Downloading:

From the book cover page, select  $\sqrt{\frac{Save}{\text{for Later}}\cdot \text{icon}}}$ 

2. Offline Reading:

 $\begin{bmatrix} \mathcal{T}_{ap} \end{bmatrix}$  icon and then Stored Offline icon to browse the downloaded book list and select a .<br>.

book for reading.

## **Important:**

 Remove any book(s) you have downloaded and clear your personal WiFi network settings before you return the reader.

To clear the WiFi setting, use the "Bluebox Wifi Protector" following follow the steps below:

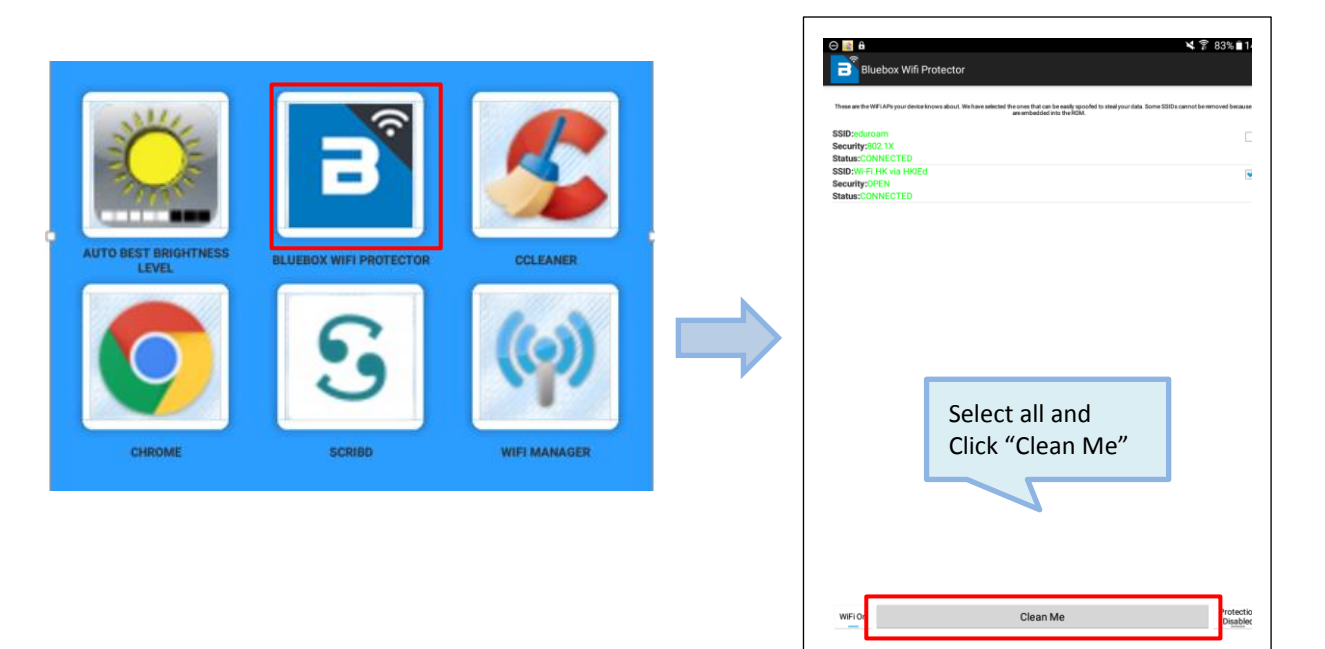

 To protect your privacy, you may use the "CCleaner" app to clear the Browser history and all the downloaded files as follows:  $\overline{\Gamma}$ 

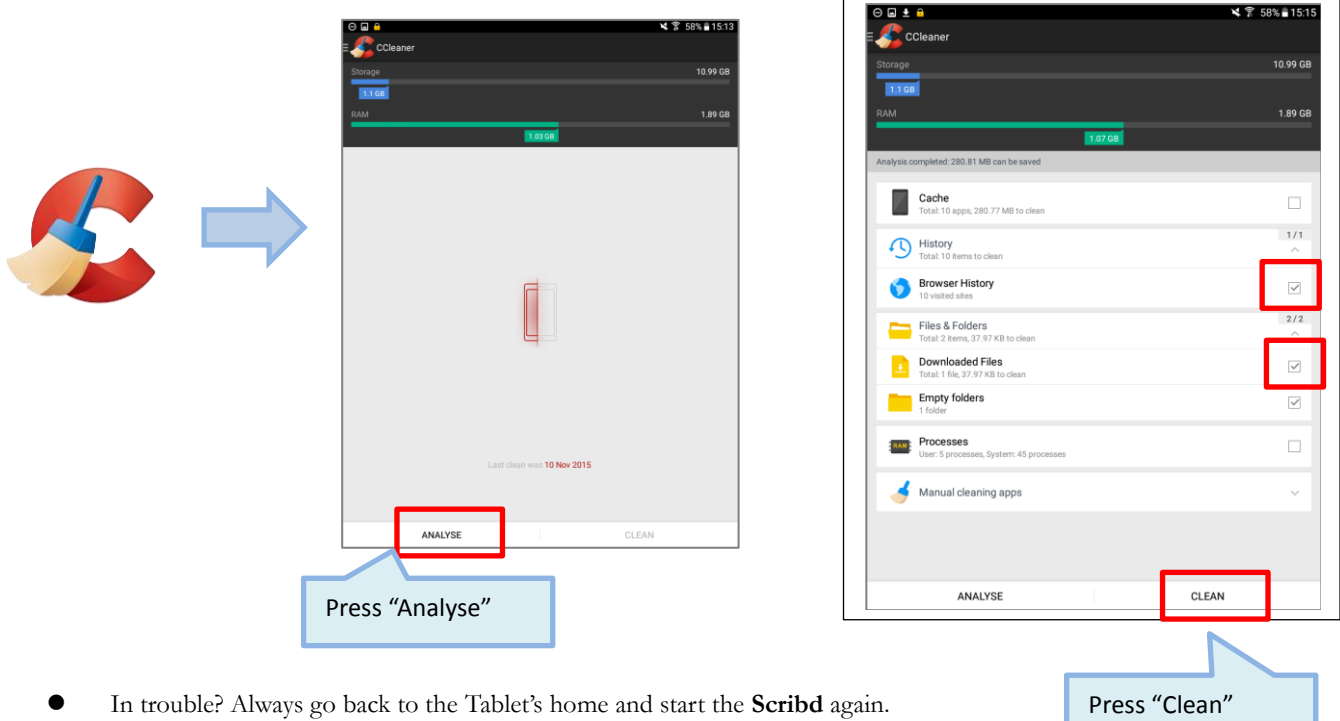

## **Assistance:**

Please bring the e-book reader back to the Information Counter in MMW Library for assistance when you encounter any problem in reading a particular book.

*Updated on Feb 2018*

٦